# **Getting Results**

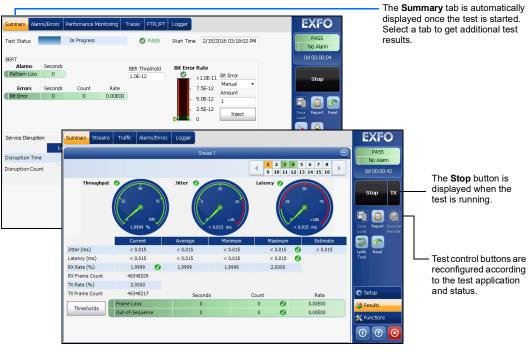

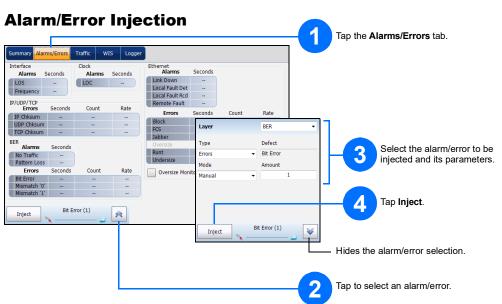

### **Status Bar**

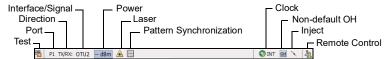

Additional Status Bar Symbols:

| <b>(P)</b> | Connection between two testing units ( <b>Dual Test Set</b> or <b>Loop Up</b> ) |
|------------|---------------------------------------------------------------------------------|
| 2          | Loopback Tool                                                                   |

#### **Global Indicator**

The global indicator displays the pass/fail verdict, global alarm, timer, and/or test duration.

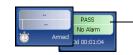

Tap anywhere within the global indicator area to see the maximized view of these

### **Test Control Buttons**

| Start TX | Start<br>Stop<br>TX | Starts test. Available when the test is not running. Stops test. Available when the test is running. Enables traffic generation and starts test. Available with Traffic Gen & Mon.                                                                    |
|----------|---------------------|----------------------------------------------------------------------------------------------------|
| Stop TX  | 1.                  | Enables traffic generation and starts test. Available with Traffic Gen & Mon.                                                                                                    |
|          | Save<br>Load        | Saves, loads, imports, exports, and deletes configuration file(s). Available when the test is not running.                                                                                                    |
|          | Report              | Saves, opens, imports, exports, and deletes test report(s). Available when the test is running or stopped, but the report generation (save) is only possible when the test is stopped.                                                                |
|          | Laser (on)          | Indicates that the laser control is on (for at least one lane for parallel interface); the laser button has a red border. Tapping this button will turn off the laser (for all lanes for parallel interface). Only available with optical ports.      |
|          | Laser (off)         | Indicates that the laser control is off (for all lanes for parallel interface). Tapping this button will activate the laser immediately by emitting an optical laser signal (on all lanes for parallel interface). Only available with optical ports. |
|          | Reset               | Clears results, statistics, and logger content. Available when the test is running.                                                                                                    |
|          | Inject              | Injects alarms/errors based on settings from the Inject button from the Results - Alarms/Errors tab.                                                                                                    |
|          | Discover<br>Remote  | Discovers and connects to a remote module that loops back the traffic via Smart Loopback or Dual Test Set (DTS).                                                                                                    |
| <b>3</b> | Lpbk Tool           | Loops back the Ethernet frames/packets that are received on the port unused by the main test application.                                                                                                    |
| ⊗ More 🥕 | More/<br>Less       | The More/Less button appears when there is not enough room to display all available test control buttons.                                                                                                    |

© 2022 EXFO Inc. All rights reserved. Printed in Canada (2022-05) P/N: 1082519 Version: 7.0.0.1

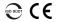

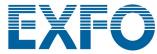

**Quick Reference Guide** 

ETHERNET AND TRANSPORT TESTER

**MaxTester Application** MAX-800 Series

## **Physical Interfaces**

Connect the signal to the corresponding interface on the module. For optical interfaces, make sure to insert the proper transceiver and carefully connect optical fiber cables to the transceiver IN (RX) and OUT (TX) ports.

TX and RX: DS1/1.5M, E1/2M RX2: DS1/1.5M Clock IN/OUT: DS1/1.5M, E1/2M, 2MHz DS1/1.5M, E1/2M Clock IN/OUT: DS1/1.5M, E1/2M, 2MHz

10/100/1000 Mbit/s electrical

TX: E1/2M, E3/34M, DS3/45M, STS-1e/STM-0e/52M, E4/140M, STS-3e/STM-1e/155M RX2: DS3

Clock OUT: DS1/1.5M, E1/2M, 2MHz

E1/2M, E3/34M, DS3/45M, STS-1e/STM-0e/52M, E4/140M, STS-3e/STM-1e/155M Clock IN: DS1/1.5M, E1/2M, 2MHz, 1 PPS

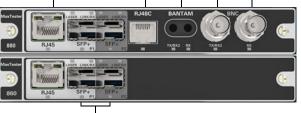

Ethernet 100 Mbit/s, 1000 Mbit/s,10 Gbit/s<sup>1</sup> LAN/WAN optical Ethernet 10/100/1000 Mbit/s electrical (using active copper SFP)<sup>2</sup>
MAX-880/890/890Q: OC-1/STM-0, OC-3/STM-1, OC-12/STM-4, OC-48/STM-16, OC-192/STM-64
MAX-880/890/890Q: OTU1, OTU2, and for 890/890Q: OTU2f, OTU1f, OTU2e, OTU1e

Ethernet 40/100 Gbit/s OTU4, OTU3 1. Not available on MAX-860. 2. Only available on P2 (MAX-860/860G/880).

### **Starting the Application**

From Mini ToolBox, tap the application button. For MAX-890Q there is an application for each part of the unit: A and B.

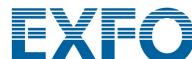

For more information, refer to the user guide.

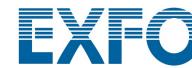

#### Selecting, Configuring, and Starting a Test Tap the Modify Structure button to set the basic structure of the test such as interface/rate, connector, etc. Tap on a Test Application. Tap the **Start** button to start the test. Tap the interface block to configure the interface/signal parameters. Ensure that the link is up and the power level (when supported) is present in the status bar before proceeding to the next step. **\*\*** Tap the clock block to configure the clock synchronization (only available on MAX-860G using 10G WAN interface and on MAX-880). Tap the protocol block to configure either the frame structure and its parameters for Ethernet test applications or the embedded signal for Transport test applications. Note: For advanced testing, tap the Functions button. This block is not present for all tests. Status Bar -Tap the test block to configure specific test settings. This block is not present for all tests. Modify Frame Structure 💸 🔲 Couple with Interface Modify Structure Laser OFF at Start-Up Global Options Flow Direction MAC Destination MAC Address Destination MAC Address Destination MAC Address Destination MAC Address Destination MAC Address Not Resolved Resolve MAC Address Frequency (GHz) FE:FE:FE:FE:FE Source MAC Address Port 1 - SFP+ 00:01 ■ Back-to-Back Offset (ppm) - 0.0 + Framing Framed X Pass/Fail Verdict 00:02 00:00:00:00:00:00 X Frame Loss ★ Latency 00:01 SDH Multiplexin 00:06 AU-4-64c Frame Distribution Frame Distribution Quantity 7 RFC 2544 Synchronized - Traceability Unkn... TCM Noverwrite Fixed Stuff Background Traffic Equipped ▼ Background Traffic Equipped ▼ -1 Restore RFC 2544 Defaults Profile MAC/IP/UDP Global Enable Total TX Rate (%) 0.0000 Information Rate % ? ок X CIR 50.0000 Profile Burst Size Frame Size (Bytes) Fixed Test Parameters Round-trip Latency (ms) 15.0 Burst Max Rate Frame Loss (%)